# **Autonomous Robotic Systems 2022/2023 Master in Electrical and Computer Engineering Software Installation Guidelines**

Software requirements, for this course:

- MatLab (2021b or later) [~7GB of disk space].
- Virtual Machine Player software (VMware Player/Fusion).
- ROS Robot Operating System (ROS 1 Melodic) [image file w/ ~25GB of disk space]
- Gazebo 9 Robot simulation software [included in the image file].
- 'TurtleBot3 v0x.zip' package [ROS interface between MatLab and the TurtleBot robot], available at:<https://home.isr.uc.pt/~pedromartins/software/turtlebot3>

Note: The installation of ROS + Gazebo is not a trivial task, specially for inexperienced linux users. It is recommended to use a pre-installed virtual machine (w/ Ubuntu 18 Bionic) image, which the download link, is available bellow.

## **1. MatLab Installation (2021b or later)**

Go to the Mathworks website, login with your student account, download and install the latest version.

[https://www.mathworks.com/products/get-matlab.html?s\\_tid=gn\\_getml](https://www.mathworks.com/products/get-matlab.html?s_tid=gn_getml)

The following toolboxes are required:

- Image Processing Toolbox.
- Robotics System Toolbox.
- ROS ToolBox.

## **2. Virtual Machine (VM) image**

## **2.1. Download VM image**

Download the virtual machine image with ROS and Gazebo already installed (on a guest OS: Ubuntu 18 Bionic).

VMware compressed image (7.8GB): [https://web.deec.uc.pt/software/ros\\_melodic\\_dashing\\_gazebov9\\_linux\\_win\\_v4.zip](https://web.deec.uc.pt/software/ros_melodic_dashing_gazebov9_linux_win_v4.zip)

This file needs to be uncompressed, which results in a folder with 25GB.

#### **2.2. Virtual Machine player (software to run the VM image)**

- Windows and Linux users could use VMware Player software (free).
- 
- MacOS users have the equivalent VMware Fusion Player (free for students).<br>- Alternative: VirtualBox for all systems (free and open source), however, users must download a specific virtual image file (see reference links at the end of document).

Download and install VMware Player software <https://www.vmware.com/go/getplayer-win> (windows 64-bits) <https://www.vmware.com/go/getplayer-linux> (linux 64-bits)

Download and install VMware Fusion Player (mac 64-bits) (requires creating an account) <https://customerconnect.vmware.com/web/vmware/evalcenter?p=fusion-player-personal> (press licence & download option)

- Decompress the archive to a location on your hard drive.
- Start VMware Player.
- In VMware Player, press Open a Virtual Machine.
- Browse to the location of the Ubuntu image, select the ros\_melodic\_dashing\_gazebov9.vmx file.
- Start the virtual machine.
- (Press "I copied it", if a window opens that asks if you copied or moved the virtual machine)

## **2.3. Run Virtual Machine (VM)**

Check VM settings before running the first time.

- 2 processors w/ 4GB RAM is enough (in older machines select just 1 CPU and 2GB RAM).
- [Optional] Choose Bridged Network (autodetect) in the network adapter section. Bridged network allows the VM IP address to be in the same range that the host machine.

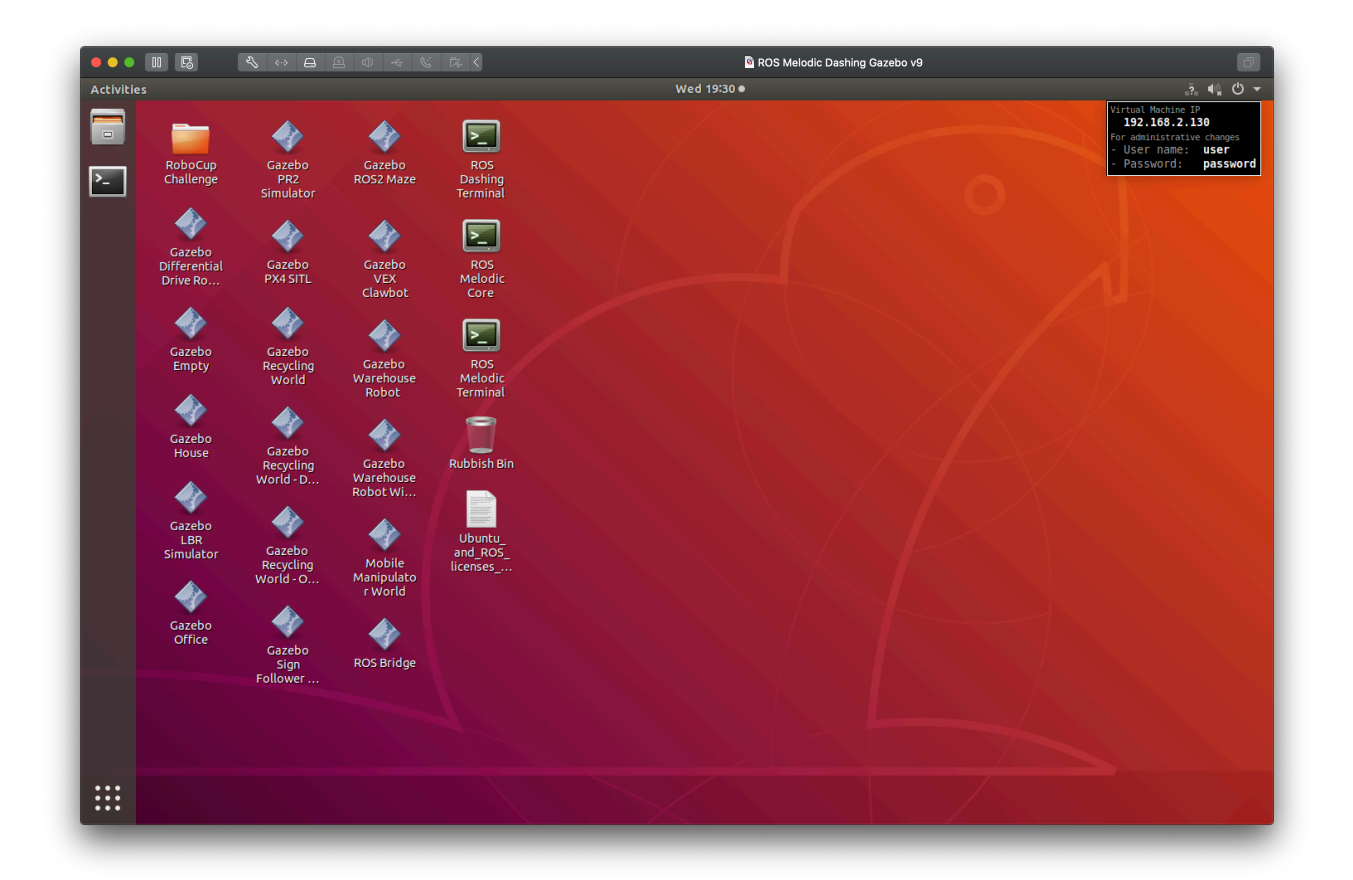

- Launch the virtual machine.
- Check the username, password and IP address (shown at the wallpaper's top right)
- Update, if required, the keyboard layout, in Settings App (language and region input sources).
- The display resolution could be adjusted in the Settings App > Devices > Screen Display.
- Open terminal, and run the start-up (empty) Gazebo world: user@ubuntu:~\$ ./start-gazebo-empty.sh
- For TurtleBot3 examples, use the previous Gazebo Empty or Gazebo House scripts (startgazebo-house.sh)

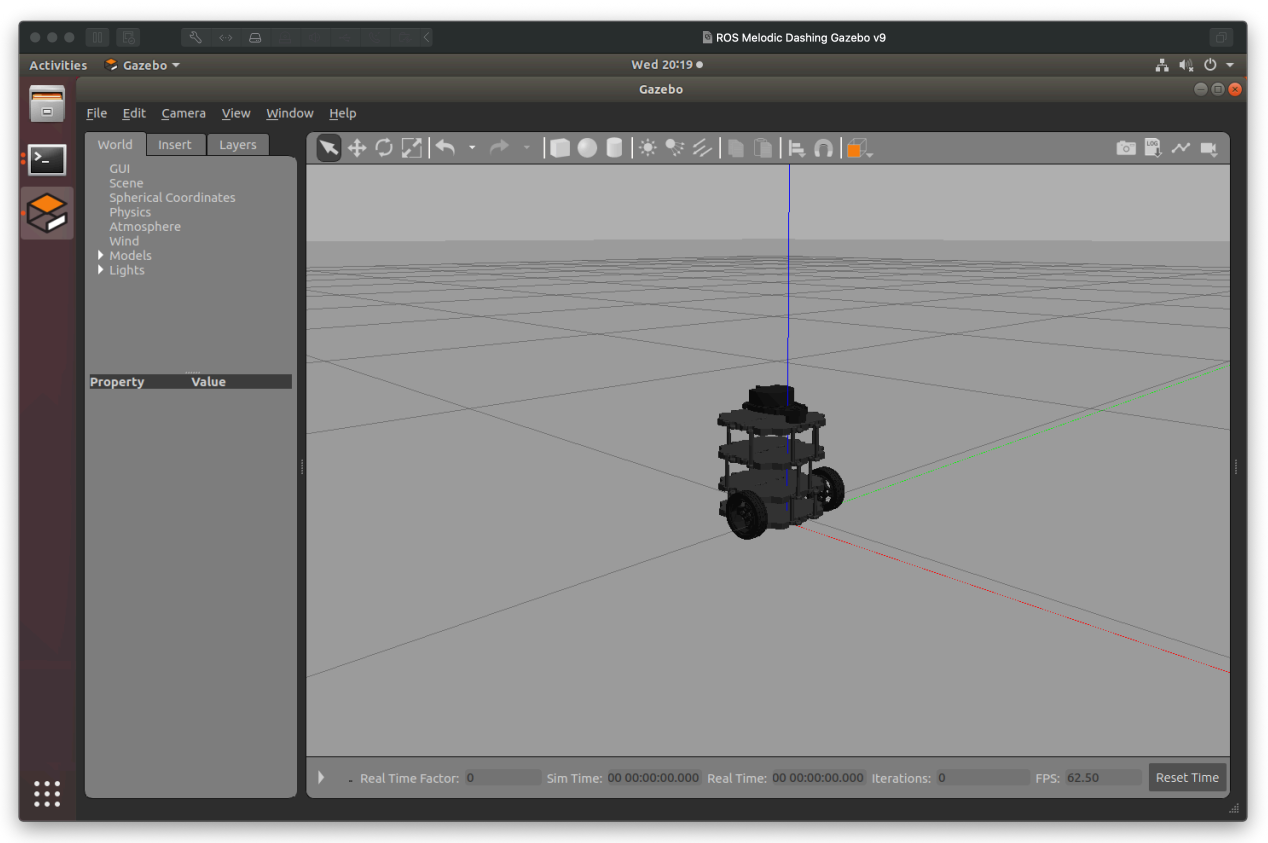

Gazebo simulation, in an empty world, with the Turtlebot3 robot.

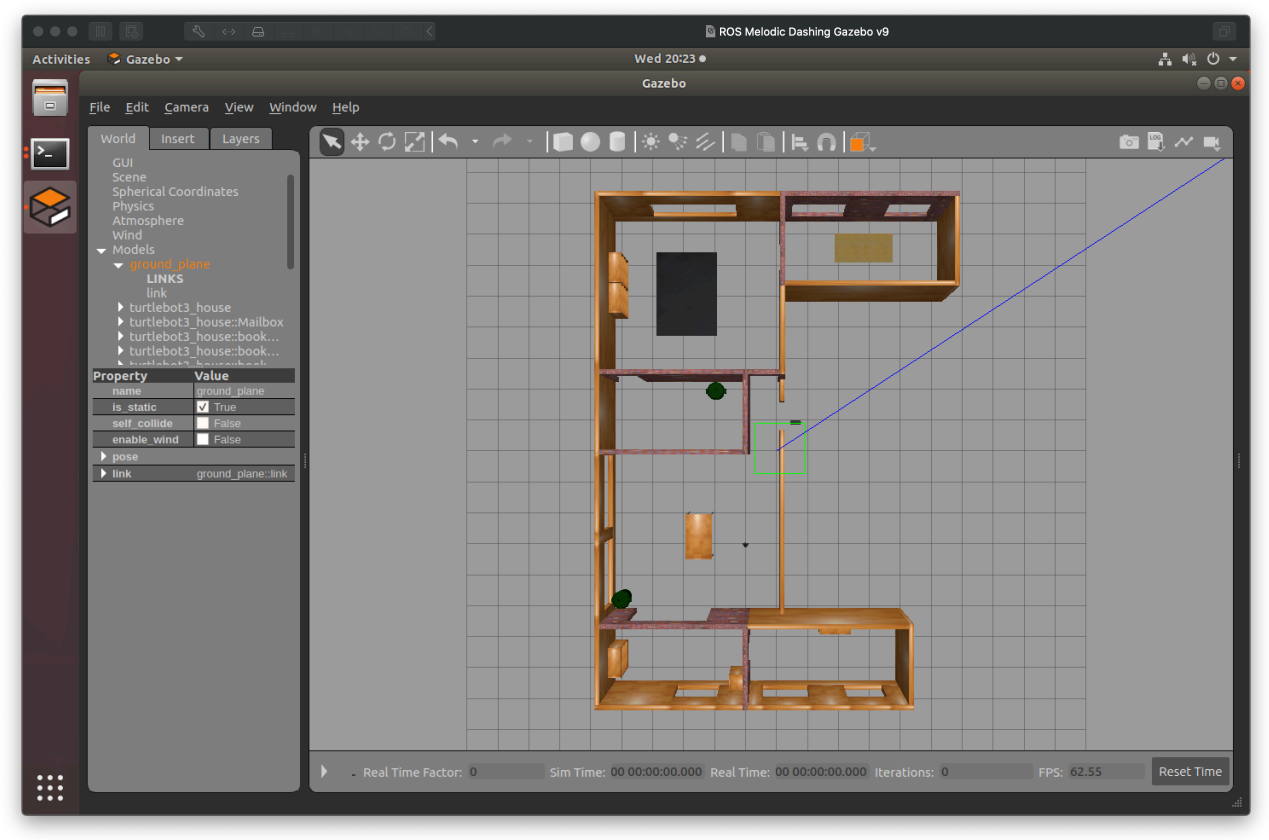

House world simulation with Turtlebot3.

# **3. Download 'TurtleBot3 v0x.zip' MatLab package**

The 'TurtleBot3 v0x.zip' includes:

- MatLab class (TurtleBot3.m) file. Main class that allows to interface between MatLab and the TurtleBot robot (real/simulated).

- Multiple 2D & 3D maps (maps folder).
- Tools folder (utility functions).
- Code demo examples.

## **3.1 Download package**

The 'TurtleBot3 v0x.zip' is available at course repository webpage ([https://ucteacher.uc.pt/\)](https://ucteacher.uc.pt/). Download it, uncompress all files and copy them to the MatLab working folder.

## **3.2 Install 3D maps (required for lab #2 and later)**

3.2.1. Copy the entire "maps" folder to the virtual machine (to any location):

- Some virtual machines also support simple drag-and-drop functionality.

- Windows users can use WinSCP (https://winscp.net/) to copy data between you computer and the virtual machine (use a sftp connection).

- MacOs users can use the free Cyberduck App.

- Linux users just need to write in the location path: sftp://user@192.168.1.xxx (replace with the IP of virtual machine).

- Some virtual machines also support simple drag-and-drop functionality.

3.2.2. Open terminal, navigate to the directory location of the maps folder, and run the install script as:

>> user@ubuntu:~\$ sh install\_maps.sh

The message "---done---" should appear upon a successful installation.

The home folder (/home/user) should hold eight new scripts (start-gazebo-"map".sh).

[3.2.2. Uninstall 3D maps]

Similarly, all maps and respective configuration files can be removed by running the uninstall script.

>> user@ubuntu:~\$ sh uninstall\_maps.sh

## **3.3 [Extra] Compile (\*) Auxiliary ROS Message (access to encoders data w/ real TurtleBot)**

\* Only supported in linux64 and mac64 systems. Requires python\*\* and cmake.

(\*\* Matlab 2021b requires python 2.7. Matlab 2022b requires python 3.9).

3.3.1. Check which python and cmake versions are installed (and detected by MatLab):

TurtleBot3('check-versions');

If all packages are installed but not detected, go to the setupPath() function (in TurtleBot3.m ) and modify the PATH settings according to your system. After that run: TurtleBot3('setup-path');

3.3.2. Compile auxiliar sensors-state ROS message:

TurtleBot3('setup-sensors-msg');

3.3.3. Check if new ROS message is available: TurtleBot3('check-sensors-msg');

## **4. Run MatLab demos:**

In the provided demos, the TurtleBot is initially controlled under a MatLab environment, that issues commands (thought ROS) to the Gazebo simulator. Later on, this procedure is extended to the real robot.

- Edit each demoXXX.m file and update the local host and virtual machine IP addresses (i.e. modify the IP OF TURTLEBOT and IP OF HOST COMPUTER string variables).
- The IP address of you machine can be found using the  $\pm$ fconfig terminal command (linux and Mac) or ipconfig (Windows).
- **Note** (Windows users): Accept firewall rules for libmwros1server service in both private and public network profiles, when asked for the first time.

## **4.1. Read robot location (pose)**

- Launch the virtual machine.
- Open terminal, and start the empty Gazebo world (. /start-gazebo-empty.sh).
- Launch MatLab (host machine)
- Run the demoPose.m

## **4.2. Read lidar data**

- Launch the virtual machine.
- Open terminal, and start the house Gazebo world (. /start-gazebo-house.sh).
- Launch MatLab (host machine)
- Run the demoLidar.m

## **4.3. Teleoperation with keyboard**

- Launch the virtual machine.
- Open terminal, and start the house Gazebo world (. /start-gazebo-empty.sh).
- Launch MatLab (host machine)
- Run the demoKeyboardOperation.m

#### **4.4. Add 3D virtual obstacles**

- Launch the virtual machine.
- Open terminal, and start the empty Gazebo world (. /start-gazebo-empty.sh).
- Launch MatLab (host machine)
- Run the demoGazeboObjects.m

#### **5. Operate with real TurtleBot robot**

There are 2 TurtleBot robots available, which are configured to connect via the TurtleNet WIFI network. They have the following (static) IP address:

tbot1: 192.168.1.200 tbot2: 192.168.1.201

## **5.1. Connect to TurtleNet WIFI network**

Use the following network information:

```
SSID: TurtleNet 
password: turtleSRA
```
Upon connection, your machine should have an IP in range of 192.168.1.xxx. This is you IP\_HOST\_COMPUTER value.

## **5.2. Connect to a robot via secure-shell protocol (ssh)**

In Windows, an external ssh client is required. Use Putty ([https://www.putty.org/\)](https://www.putty.org/). Fill the Host name / IP Address text box with 192.168.1.200 when using TurtleBot1 (or 192.168.1.201 for TurtleBot2) and then click Open. The username is  $pi$  and the password is qwerty

In Linux and MacOs, simply open a terminal session and write:

```
>> ssh pi@192.168.1.200 # [tbot1]. Use 192.168.1.201 for tbot2 
>> password = qwerty
```
#### **5.2.1. Startup ROS server**

Upon connection by ssh, start the ROS server by typing in the following command:

>> roslaunch turtlebot3 bringup turtlebot3 robot.launch

Wait for startup, while a set of log messages are being shown. Proceed after receiving '[INFO] [xxx]: Calibration End' status. The ROS server is now running. The shell session should remain open during the entire operation with the robot.

For terminate ROS server, press: **[ctrl + c]**

#### **5.3. Connect using MatLab**

Update your code with updated connection settings:

```
IP_TURTLEBOT = "192.168.1.200";    $ TurtleBot IP
IP HOST COMPUTER = "192.168.1.xxx"; % local machine IP
tbot = TurtleBot3(IP TURTLEBOT, IP HOST COMPUTER); % init connection
```
Run as standard.

#### **5.4 Shutdown TurtleBot**

Termine the ROS server (by pressing **[ctrl + c]** in the previous shell session).

Shutdown robot Operation System: >> sudo shutdown now

Power down OpenCR (robot's controller): Turn off power switch.

ARS 2022/2023, MEEC, UC 6

# **6. References (and useful links):**

TurtleBot3 resources:

<https://emanual.robotis.com/docs/en/platform/turtlebot3/features/#features> <https://emanual.robotis.com/docs/en/platform/turtlebot3/simulation/>

#### MathWorks:

<https://www.mathworks.com/help/ros/ug/get-started-with-gazebo-and-a-simulated-turtlebot.html> <https://www.mathworks.com/help/ros/ug/communicate-with-the-turtlebot.html>

VMware compressed original Ubuntu18+ROS+Gazebo image file (7.8GB) [MathWorks server]:

[https://ssd.mathworks.com/supportfiles/ros/virtual\\_machines/v2/](https://ssd.mathworks.com/supportfiles/ros/virtual_machines/v2/ros_melodic_dashing_gazebov9_linux_win_v4.zip) ros melodic dashing gazebov9 linux win v4.zip

VMware Fusion (download archive):

[https://customerconnect.vmware.com/downloads/info/slug/desktop\\_end\\_user\\_computing/](https://customerconnect.vmware.com/downloads/info/slug/desktop_end_user_computing/vmware_fusion/12_0) [vmware\\_fusion/12\\_0](https://customerconnect.vmware.com/downloads/info/slug/desktop_end_user_computing/vmware_fusion/12_0)

VirtualBox Ubuntu+ROS+Gazebo image file:

[https://web.deec.uc.pt/software/ros\\_melodic\\_dashing\\_gazebov9\\_mac\\_v4.ova](https://web.deec.uc.pt/software/ros_melodic_dashing_gazebov9_mac_v4.ova)

- Start VirtualBox.
- In VirtualBox, select the Import Appliance entry in the File menu.
- Verify the virtual machine settings and press Import (might take a few minutes).
- Start the virtual machine.

VirtualBox for macOS users (download and install dmg file):

<https://download.virtualbox.org/virtualbox/6.1.18/VirtualBox-6.1.18-142142-OSX.dmg>

Alternative links (with vm images and vm player software):

<https://mega.nz/folder/DVEmXZgR#CTO0cXiQRVT3PKujQYtDsw>

Disable IPv6 on Ubuntu:

<https://itsfoss.com/disable-ipv6-ubuntu-linux/>

Manually Install ROS (Melodic) + TurtleBot3 Simulation Package (in Ubuntu 18 LTS):

<http://wiki.ros.org/melodic/Installation/Ubuntu> <https://emanual.robotis.com/docs/en/platform/turtlebot3/quick-start/> <https://emanual.robotis.com/docs/en/platform/turtlebot3/simulation/#gazebo-simulation>